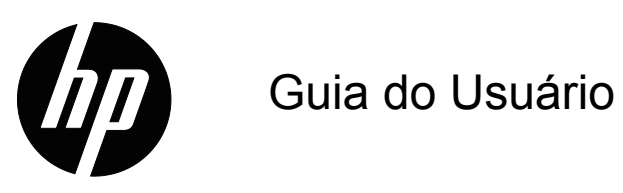

© 2017 HP Development Company, L.P. HDMI, o logotipo HDMI e a Interface Multimídia de Alta Definição são marcas de comércio ou marcas de comércio registradas da HDMI Licensing LLC.

Windows é uma marca comercial ou marca registrada da Microsoft Corporation nos Estados Unidos e/ou em outros países.

As informações aqui contidas estão sujeitas a alteração sem aviso prévio. As únicas garantias para produtos e serviços HP são as estabelecidas nas declarações de garantia expressa que acompanham tais produtos e serviços. Nada aqui contido deve ser interpretado como constituindo uma garantia adicional. A HP não poderá ser responsabilizada por erros técnicos ou editoriais ou omissões aqui contidas.

#### **Aviso sobre o produto**

Este guia descreve os recursos que são comuns à maioria dos modelos. Alguns recursos podem não estar disponíveis no seu produto. Para acessar o guia de usuário mais recente, vá para

http://www.hp.com/support, e selecione seu país. Selecione **Find your product (Encontre seu produto)** e depois siga as instruções na tela.

Primeira Edição (Outubro de 2017)

Número de peça do documento: L00415-201

# <span id="page-2-0"></span>**Sobre este guia**

Este guia fornece informações sobre recursos de monitor, configuração do monitor, uso do software e especificações técnicas.

 **AVISO!** Indica uma situação de perigo que, se não evitada **pode** resultar em morte ou graves lesões.

 **CUIDADO:** Indica uma situação de perigo que, se não evitada **pode** resultar em lesões menores ou moderadas.

**IMPORTANTE:** Indica informações consideradas importantes mas não relacionada a perigos (por exemplo, mensagens relativas a danos de propriedade). Um aviso alerta o usuário que a falha em seguir um procedimento exatamente como descrito pode causar perda de dados ou danos no hardware ou software. Também contém informações essenciais para explicar um conceito ou para completar uma tarefa.

**OBSERVAÇÃO:** Contém informações adicionais para enfatizar ou suplementar pontos importantes do texto principal.

**DICA:** Fornece sugestões úteis para completar uma tarefa.

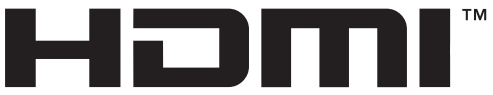

HIGH-DEFINITION MULTIMEDIA INTERFACE Este produto incorpora tecnologia HDMI.

# **Conteúdo**

### **[Sobre este guia](#page-2-0)**

#### **[1. Introdução](#page-4-0)**

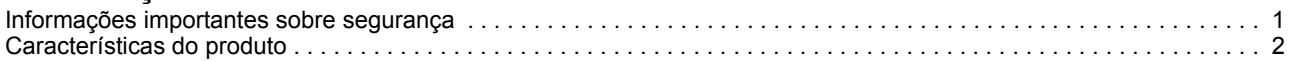

### **[2. Diretrizes de Segurança e Manutenção](#page-6-0)**

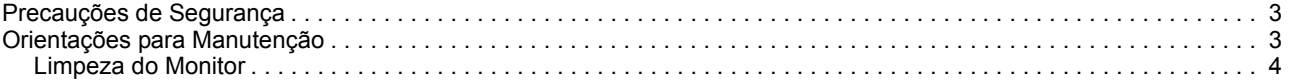

### **[3. Configurando o Monitor](#page-8-0)**

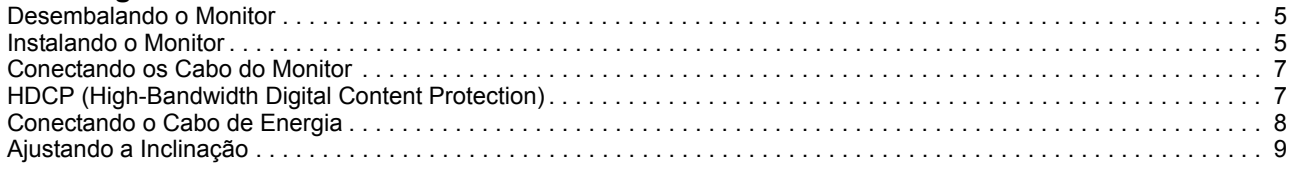

### **[4. Operando o Monitor](#page-13-0)**

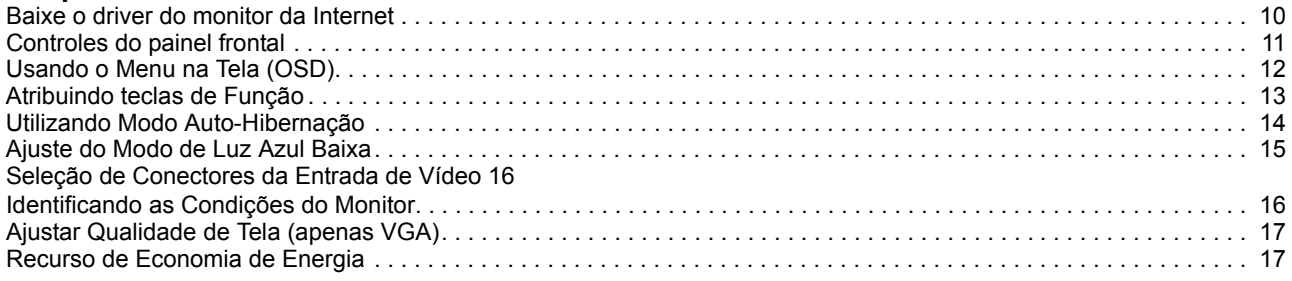

## **[A. Resolução de problemas](#page-21-0)**

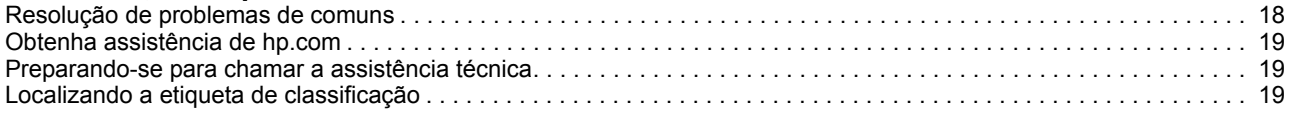

### **[B. Especificações Técnicas](#page-23-0)**

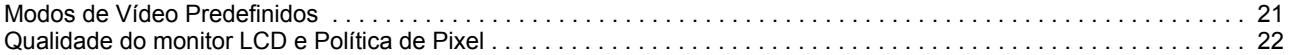

# <span id="page-4-0"></span>**1. Introdução**

#### <span id="page-4-1"></span>**Informações importantes sobre segurança**

Um cabo e adaptador de alimentação CA pode estar incluído com o monitor. Se outro cabo for utilizado, utilize apenas uma fonte de alimentação e conexão adequadas para esse monitor. Para obter informações sobre o cabo de alimentação correto a ser utilizado com o monitor, consulte os Avisos sobre o Produto fornecidos no seu kit de documentação.

- A **AVISO!** Para reduzir o risco de choque elétrico ou danos ao equipamento:
- Conecte o cabo de alimentação em uma tomada de parede CA que seja facilmente acessível sempre.
- Desligue a alimentação do computador desconectando o cabo de alimentação da tomada de parede de CA.
- Se fornecido com um pluge de conexão com 3 pinos no cabo de alimentação, ligue o cabo em uma tomada de parede ligada ao terra (aterrada) de 3 pinos. Não desative o pino de aterramento do cabo de alimentação, por exemplo, conectando um adaptador de 2 pinos. O pino de aterramento é um importante recurso de segurança.

Para sua segurança, não coloque nada sobre os cabos os fios de alimentação. Arrume-os de forma que ninguém possa acidentalmente pisar ou tropeçar neles.

Para reduzir o risco de lesões graves, leia o Guia de Segurança e Conforto. Ele descreve a configuração adequada da estação de trabalho e postura apropriada, saúde e roupas de trabalho para os usuários do computador. O Guia de Segurança e Conforto também fornece informações de segurança elétricas e mecânicas importantes. Este Guia de Segurança e Conforto está disponível na web em http://www.hp.com/ergo.

**CUIDADO:** Para a proteção do monitor, assim como o computador, conecte todos os cabos de alimentação do computador e seus dispositivos periféricos (como um monitor, impressora, scanner) a algum tipo de dispositivo de proteção contra surtos, como um filtro de linha ou no-break (UPS). Nem todos os filtros de linha fornecem proteção contra surtos; os filtros de linha devem ser especificamente identificados como tendo essa capacidade. Use um filtro de linha cujo fabricante ofereça Política de Substituição por Danos, assim você pode substituir o equipamento se a proteção falhar.

Use o móvel de tamanho e projeto adequados para suportar seu monitor LCD HP.

A **AVISO!** Monitores LCD que estiverem colocados inadequadamente sobre penteadeiras, estantes de livros, prateleiras, mesas, alto-falantes, armários ou carrinhos podem cair e causar lesões.

Cuidado deve ser tomado ao rotear todos os fios e cabos conectados ao monitor LCD, de modo que eles não possam ser puxados, agarrados ou se tropece neles.

Certifique-se que a faixa de amperagem total dos produtos ligados à tomada de parede de CA não excede a classificação de corrente da tomada de parede e que a faixa de amperagem total dos produtos ligados ao cabo não exceda a variação do cabo de alimentação. Verifique a etiqueta de energia para determinar a amperagem (AMPS ou A) para cada dispositivo.

Instale o monitor perto de uma tomada de parede de CA que possa ser alcançada facilmente. Desconecte o monitor, segurando firmemente o plugue e retirando-o da tomada. Nunca desconecte o monitor puxando o cabo.

Não deixe o monitor cair ou coloque-o sobre uma superfície instável.

**B** OBSERVAÇÃO: Este produto é adequado para fins de entretenimento. Considere colocar o monitor em um ambiente com iluminação controlada para evitar interferência da luz ao redor e superfícies de brilho que podem causar reflexos indesejáveis na tela ..hp.com/support, para o download das versões mais recentes dos programs e drivers HP.

### <span id="page-5-0"></span>**Características do produto**

O monitor LCD (liquid crystal display) da HP tem uma tela de matriz ativa, transistor de película fina (ADS) com as seguintes características:

- Grande exposição diagonal
- Resolução gráfica máxima: 1920 x 1080 @ 60Hz

Suporte tela cheia para resoluções mais baixas

- Sinal VGA analógico
- Sinal HDMI digital
- Fácil visualização de uma posição sentada ou em pé, ou enquanto se desloca de um lado do monitor para o outro
- Ajuste de inclinação
- Base removível
- Slot de trava de segurança para um cabo de segurança de bloqueio (cabo de segurança vendido separadamente)
- Capacidade Plug and Play se suportada pelo seu computador
- Ajustes de instruções na tela (OSD) em diversos idiomas para facilidade de configuração e otimização da tela
- Recurso de economia de Energia para alcançar os requisitos para um consumo de energia reduzido
- Proteção de cópia HDCP (High-bandwidth Digital Content Protection) em todas as entradas digitais.

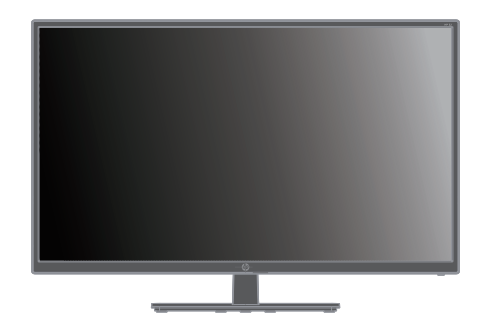

**OBSERVAÇÃO:** Para informações de segurança e de regulamentação, consulte os *Avisos do Produto* fornecidos no seu kit de documentação. Para localizar as atualizações do guia do usuário para o seu produto, vá para http://www.hp.com/support para fazer o download das versões mais recentes dos programas e drivers HP.

# <span id="page-6-0"></span>**2. Diretrizes de Segurança e Manutenção**

### <span id="page-6-1"></span>**Precauções de Segurança**

- Use apenas uma fonte de alimentação e conexão compatível com este monitor, conforme indicado na etiqueta/placa traseira do monitor.
- Certifique-se que a amperagem total dos produtos ligados à tomada não excede a classificação de corrente da tomada elétrica e que a amperagem total dos produtos ligados ao cabo de alimentação não exceda a classificação do cabo de alimentação. Verifique a etiqueta de energia para determinar a amperagem (Amps ou A) para cada dispositivo.
- Instale o monitor perto de uma tomada de energia que pode ser alcançada facilmente. Desconecte o monitor, segurando firmemente o conector e puxando-o da tomada. Nunca desconecte o monitor puxando o cabo.
- Não coloque nada sobre o cabo de alimentação. Não ande sobre o cabo.

### <span id="page-6-2"></span>**Orientações para Manutenção**

Para melhorar o desempenho e aumentar a vida útil do monitor:

- Não retire a tampa ou tente reparar a unidade sozinho. Ajuste apenas os controles que estão descritos nas instruções de operação. Se o monitor não estiver funcionando corretamente ou foi derrubado ou danificado, entre em contato com um distribuidor, revendedor ou assistência técnica autorizada da HP.
- Use apenas uma fonte de alimentação e conexão adequadas a este monitor, conforme indicado na etiqueta/placa traseira do monitor.
- Certifique-se que a amperagem total dos produtos ligados à tomada não excede a classificação de corrente da tomada elétrica e que a amperagem total dos produtos ligados ao cabo não exceda a classificação do cabo de alimentação. Verifique a etiqueta de energia para determinar a amperagem (AMPS ou A) para cada dispositivo.
- Instale o monitor perto de uma tomada que pode ser alcançada facilmente. Desconecte o monitor, segurando firmemente o conector e puxando-o da tomada. Nunca desconecte o monitor puxando o cabo.
- Desligar monitor quando não em uso. Você pode aumentar consideravelmente a expectativa de vida do monitor usando um programa de proteção de tela e desligando o monitor quando não estiver em uso
- As fendas e aberturas no gabinete são fornecidas para ventilação. Estas aberturas não devem estar bloqueadas ou cobertas. Nunca introduza objetos de qualquer tipo nas ranhuras do gabinete ou outras aberturas.
- Não deixe o monitor cair ou coloque-o sobre uma superfície instável.
- Não coloque nada sobre o cabo de alimentação. Não ande sobre o cabo.
- Mantenha o monitor em uma área bem ventilada, longe de luz, calor ou umidade excessivos.
- Ao remover a base do monitor, você deve colocar o monitor virado para baixo em uma superfície macia para que ele não seja arranhado, danificado ou quebrado.

# <span id="page-7-0"></span>**Limpeza do Monitor**

- 1. Desligue o monitor e o computador.
- 2. Desconecte o monitor da tomada de parede ou da fonte de alimentação.
- 3. Limpe o gabinete do monitor com um pano limpo umedecido com água.
- 4. Limpe a tela do monitor com um limpador de tela antiestático.

**CUIDADO:** Não utilize benzina, diluente, amoníaco ou outras substâncias voláteis para limpar o monitor ou a tela. Estes produtos químicos podem danificar o acabamento do gabinete bem como a tela.

# <span id="page-8-0"></span>**3. Configurando o Monitor**

#### <span id="page-8-1"></span>**Desembalando o Monitor**

- 1. Desembale o monitor. Certifique-se que todos os conteúdos estão incluídos. Guarde a embalagem.
- 2. Desligue o computador, e todos os outros dispositivos anexos.
- 3. Prepare uma superfície plana para montar o monitor. Você pode precisar de uma superfície plana, macia e protegida para colocar o monitor de tela para baixo durante a preparação para a instalação.

## <span id="page-8-2"></span>**Instalando o Monitor**

Você pode instalar o monitor em uma área de trabalho ou montá-lo na parede. Coloque o monitor em um local adequado e bem ventilado perto do computador. Conecte os cabos do monitor depois de ter instalado o monitor.

#### **Preparar o monitor para uso em área de trabalho**

**CUIDADO:** A tela é frágil. Evite tocar ou a aplicação de pressão na tela LCD; isso pode causar danos.

Eleve o monitor para uma posição vertical e coloque sobre uma superfície plana e estável.

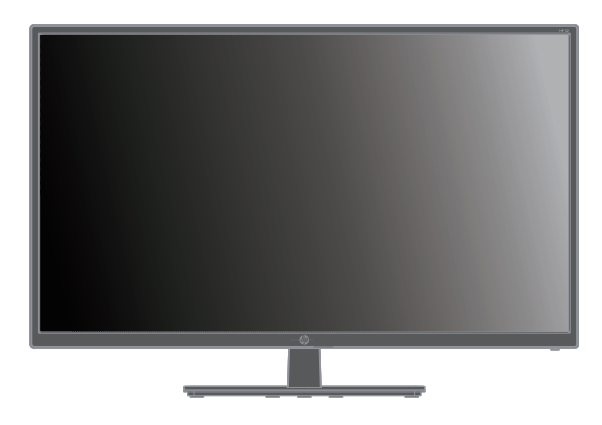

#### **Preparando o monitor para montagem em parede**

1. Verifique a estabilidade do dispositivo de montagem na parede.

**AVISO!** Para reduzir o risco de ferimentos ou de dano ao equipamento, o verifique se o equipamento de montagem na parede está devidamente instalado e preso antes de colocar o monitor. Consulte as instruções fornecidas com o dispositivo de montagem na parede e verifique se é capaz de suportar o monitor.

- 2. Desconecte o cabo de alimentação e quaisquer outros cabos do monitor.
- 3. Coloque o monitor com a face para baixo em uma superfície plana e protegida.

4. Remova tampa articulada (1), remova os parafusos (2) da articulação e depois remova o conjunto da base (3).

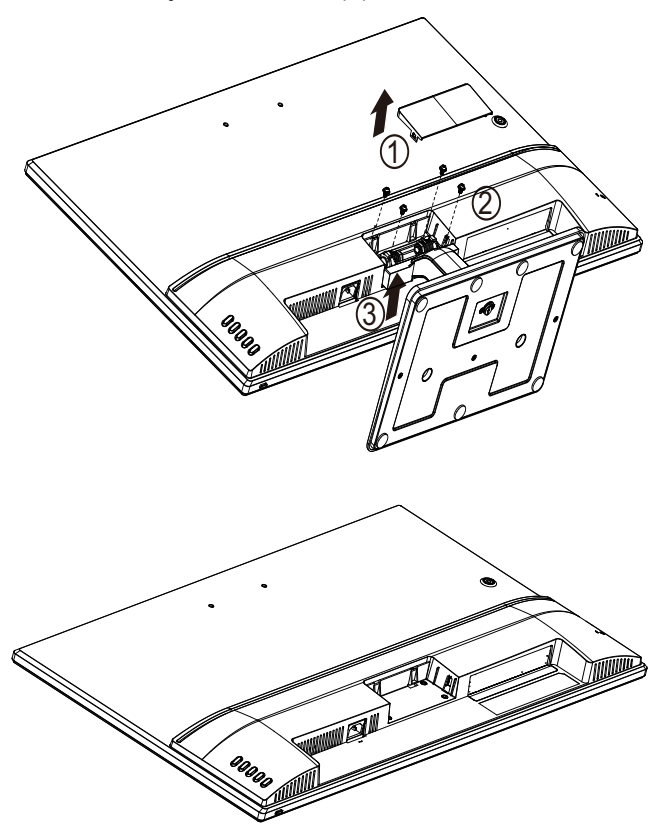

5. Instale a braçadeira VESA (vendida separadamente).

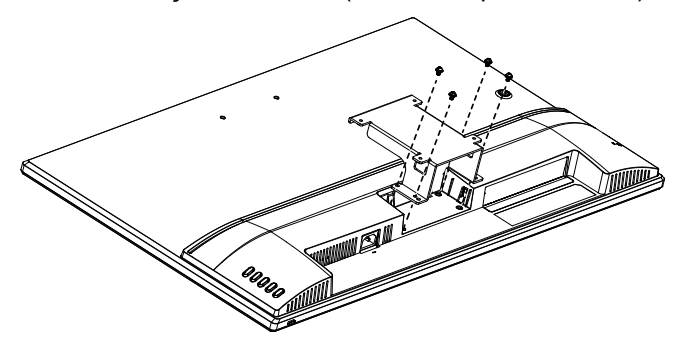

- 6. Siga as instruções inclusas no dispositivo de montagem para assegurar que o monitor está seguramente acoplado. Os quatro furos com rosca que estão na parte de trás do painel são compatíveis com o padrão VESA para a montagem de monitores de tela plana.
- 7. Acople uma blindagem de balanço ou outro dispositivo de montagem.

**OBSERVAÇÃO:** Este aparelho destina-se a ser suportado por suporte para montagem na parede UL e CSA listados.

△ **CUIDADO:** Este monitor suporta o padrão da indústria VESA de 100 mm para orifícios de fixação. Para anexar uma solução de montagem de terceiros para o monitor, quatro parafusos de 4 mm, de passo de 0,7 e de 10 mm são necessários. Parafusos mais longos não devem ser usados pois eles podem danificar o monitor. É importante verificar se a solução de montagem do fabricante é compatível com o padrão VESA e está classificado para suportar o peso do painel de exibição do monitor. Para um melhor desempenho, é importante utilizar os cabos de alimentação e de vídeo fornecidos com o monitor.

## <span id="page-10-0"></span>**Conectando os Cabo do Monitor**

#### **Conectando o Cabo VGA (analógico) ou Cabo HDMI (Digital)**

Use um cabo de vídeo VGA ou um cabo HDMI para conectar o monitor ao seu computador. Para usar HDMI, você deve ter uma placa gráfica compatível com HDMI. Os conectores estão está na parte traseira do monitor. Certifique-se que o computador e o monitor estão desligados e desconectados.

Para conectar o cabo VGA: Conecte uma extremidade do cabo de vídeo VGA à parte de trás do monitor e a outra extremidade ao conector do cabo de vídeo VGA do computador.

Ou para conectar o cabo HDMI: conecte uma extremidade do cabo de vídeo HDMI à parte de trás do monitor e a outra extremidade ao conector de vídeo HDMI do computador. Você pode usar este cabo apenas se seu computador tiver uma placa gráfica compatível com HDMI instalada. O conector HDMI do monitor e cabo estão incluídos.

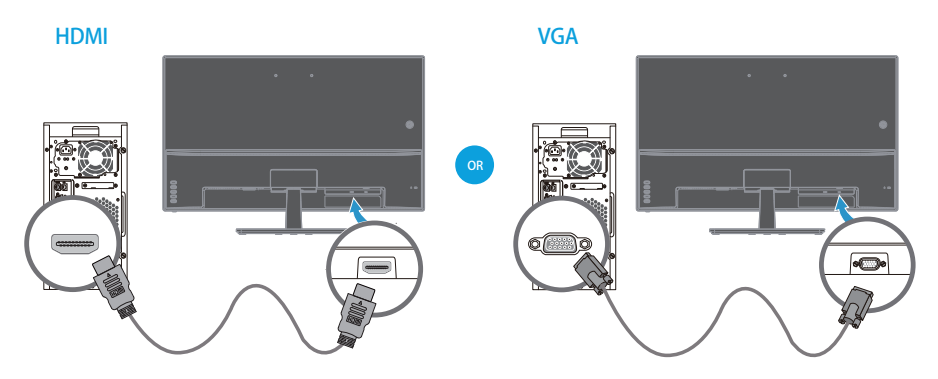

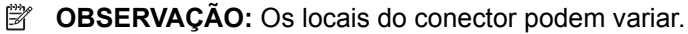

## <span id="page-10-1"></span>**HDCP (High-Bandwidth Digital Content Protection)**

Seu monitor suporta HDCP e pode receber conteúdo de alta definição. O conteúdo de alta definição está disponível em muitas fontes, tais como dispositivos de discos Blue-ray ou transmissão HDTV ou transmissões por cabo. Se você não tem um monitor compatível com HDCP, você verá uma tela em branco ou uma imagem de baixa resolução quando reproduz conteúdo protegido de alta definição. A placa de vídeo de seu computador e monitor devem suportar HDCP para visualizar conteúdos protegidos.

## <span id="page-11-0"></span>**Conectando o Cabo de Energia**

1. Siga todos os avisos de potência e eletricidade

AVISO! Para reduzir o risco de choque elétrico ou danos ao seu equipamento: Não desative o plugue de aterramento do cabo de alimentação. A tomada de aterramento é um importante recurso de segurança.

Conecte o cabo de alimentação a uma tomada elétrica aterrada (fio terra).

Certifique-se de que a tomada elétrica aterrada que você conecta o cabo de alimentação é de fácil acesso para o operador e localizada o mais próximo possível do equipamento. Um cabo de alimentação deve ser colocado de modo que não seja susceptível a ser pisado ou prensado por itens que são colocados sobre ou contra ele.

Não coloque nada sobre os cabos ou fios de alimentação. Arrume-os de forma que ninguém possa acidentalmente pisar ou tropeçar neles. Não puxe um cabo ou fio.

Consulte "Technical Specification" (Apêndice B) para mais informações.

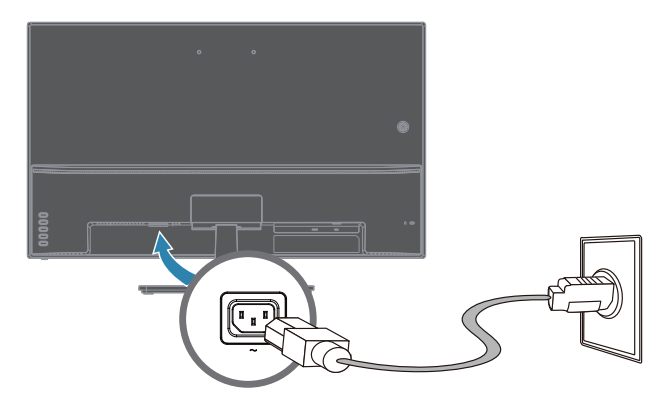

2. Conecte uma extremidade do cabo de energia ao monitor e a outra extremidade a uma tomada elétrica devidamente aterrada.

**AVISO!** Para evitar acidentes por choque elétrico, você deve fazer uma das seguintes opções se uma tomada aterrada não estiver disponível: (1) Você deve usar um adaptador de tomada elétrica que forneça o aterramento adequado. (2) Você deve ter uma tomada devidamente aterrada instalada.

# <span id="page-12-0"></span>**Ajustando a Inclinação**

Para uma melhor visualização, ajuste a inclinação da tela com a sua preferência, como se segue:

- 1. Fique de frente para o monitor e segure a base para que não derrube o monitor enquanto altera a inclinação.
- 2. Ajuste a inclinação, movendo a extremidade superior do monitor para perto ou para longe de você, sem tocar na tela.

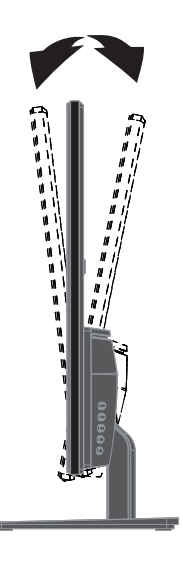

# <span id="page-13-0"></span>**4. Operando o Monitor**

**The ST OBSERVAÇÃO:** Pode ser necessário instalar os drivers do monitor assinados digitalmente (arquivos INF ou ICM). Se você determinar que você precisa atualizar os drivers, você pode instalar o driver do monitor INF e ICM da Internet.

### <span id="page-13-1"></span>**Baixe o driver do monitor da Internet**

Para baixar a versão mais recente de drivers e softwares do site de suporte da HP:

- 1. Vá para **www.hp.com/support**.
- 2. Digite o nome do seu monitor HP ou número do produto na caixa **Buscar todo**  suporte e clique no ícone de busca.
- 3. Selecione nas opções do menu mostradas para obter seus drivers e software.

# <span id="page-14-0"></span>**Controles do painel frontal**

 $(2)$  $\odot$ 3

Os botões do monitor estão localizados na parte inferior do painel frontal

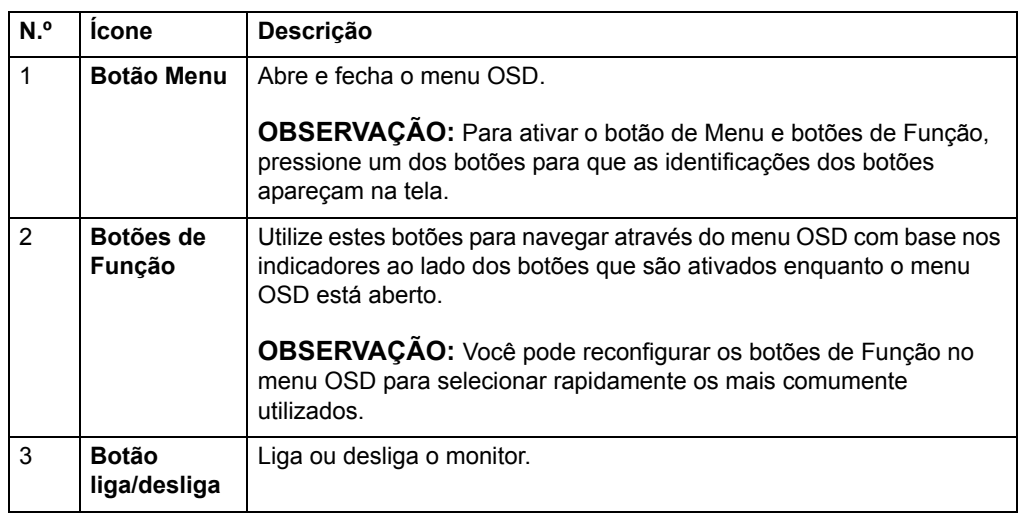

# <span id="page-15-0"></span>**Usando o Menu na Tela (OSD)**

Utilize o menu na tela (OSD) para ajustar a imagem da tela do monitor com base em suas preferências. Você pode acessar e fazer ajustes no menu OSD utilizando os botões no painel frontal do monitor.

Para acessar o menu OSD e fazer os ajustes, faça o seguinte:

- 1. Se o monitor não está ligado ainda, pressione o botão Liga/Desliga para ligar o monitor.
- 2. Para acessar o menu OSD, pressione um dos quatro botões frontal de Função para ativar os botões e, em seguida, pressione o botão de Menu para abrir o menu OSD.
- 3. Use os três botões de Função para navegar, selecionar e ajustar as opções do menu. As identificações dos botões são variáveis dependendo do menu ou submenu que está ativo.

A tabela a seguir mostra as seleções de menu no menu OSD.

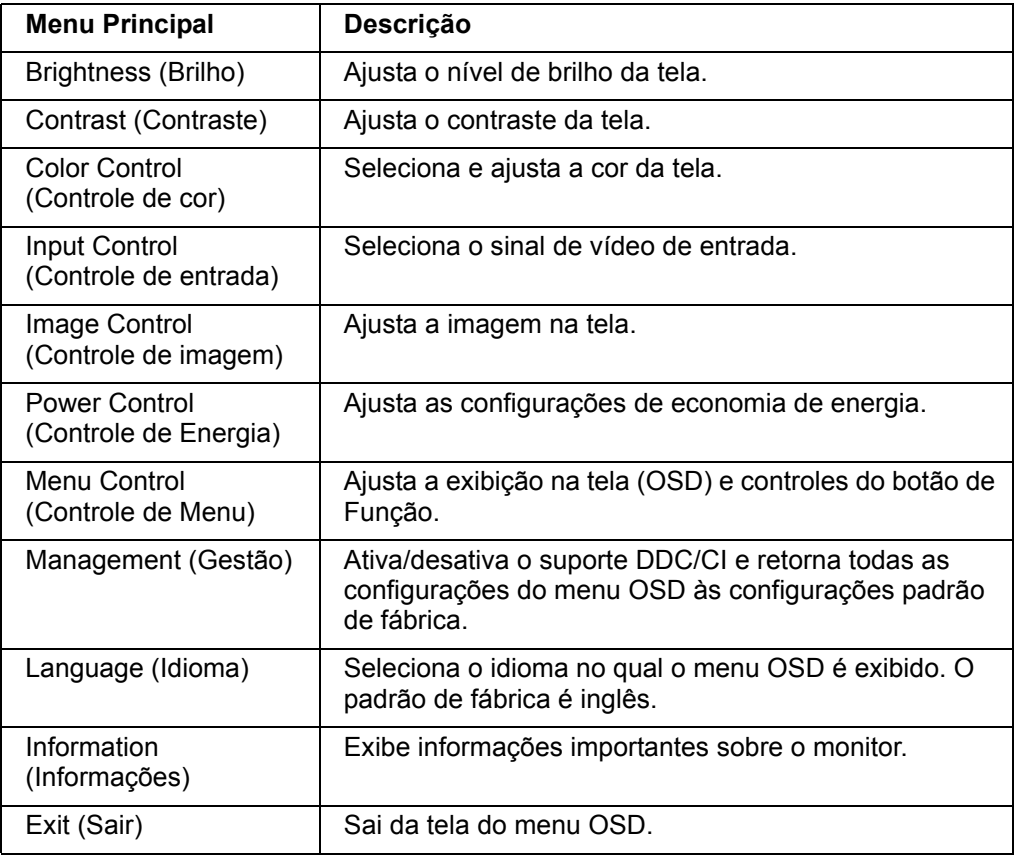

## <span id="page-16-0"></span>**Atribuindo teclas de Função**

A pressão de um dos quatro botões de Função ativará os botões e exibirá os ícones no lado direito da tela. Os ícones dos botões de padrão de fábrica e funções são mostrados abaixo.

1  $(1)$  $\blacksquare$ 2  $\bullet$ 2 3 3  $\odot$  $\bullet$  $\left(4\right)$  $\overline{4}$  $\bullet$  $\overline{\mathcal{O}}$  $\bigcirc$ 

Entrada VGA Entrada HDMI

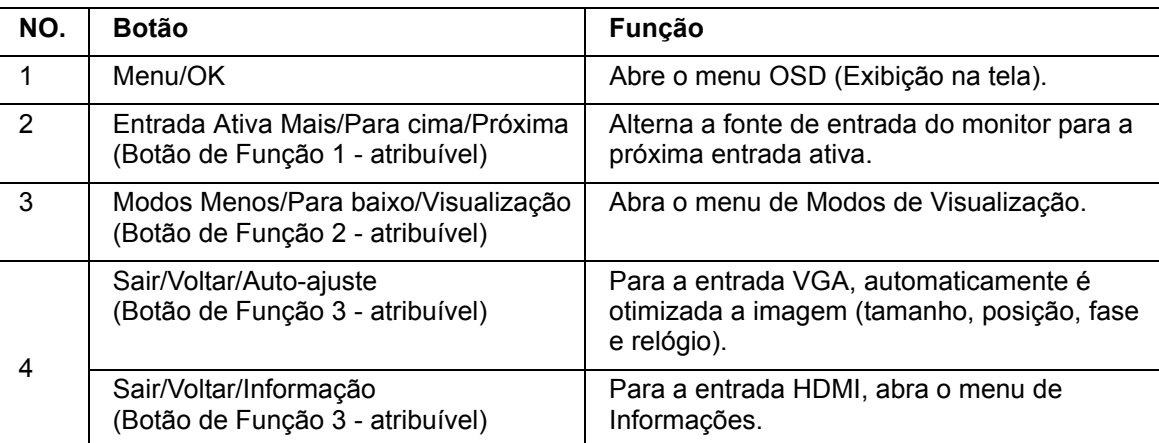

Você pode mudar os botões de Função de seus valores padrão para que quando os botões sejam ativados você possa acessar rapidamente itens de menu comumente usados.

Para atribuir os botões de Função:

- 1. Pressione um dos quatro botões frontal para ativar os botões e, em seguida, pressione o botão de Menu para abrir o menu OSD.
- 2. No menu OSD, selecione os Botões de Atribuição do Controle de Menu >e, em seguida, selecione uma das opções disponíveis para o botão que você deseja atribuir.

**OBSERVAÇÃO:** Você só pode atribuir os três botões de Função. Você não pode reatribuir o botão Menu ou o botão Liga/Desliga.

 $\bullet$ 

 $\bullet$ 

# <span id="page-17-0"></span>**Utilizando Modo Auto-Hibernação**

O monitor suporta uma opção de menu OSD (Exibição na tela) chamada Modo Auto-Hibernação que permite habilitar ou desabilitar um estado de energia reduzida para o monitor. Quando Modo Auto-Hibernação é ativado (ativado por padrão), o monitor entrará em um estado de energia reduzida quando em modo de baixo consumo de energia de sinal do PC host (ausência de sinal horizontal ou de sincronização vertical).

Depois de entrar neste estado de energia reduzida (modo hibernação), a tela do monitor fica em branco, a luz é desligada e o LED de indicador de energia acende em âmbar. O monitor consome menos de 0,5 W de potência neste estado de energia reduzida. O monitor sairá do modo de hibernação quando o PC host envia um sinal para o monitor (por exemplo, se você ativar o mouse ou o teclado).

Você pode desativar modo Auto-Hibernação no OSD. Pressione um dos quatro botões frontal e Função para ativar os botões e, em seguida, pressione o botão de Menu para abrir o menu OSD. No menu OSD, selecione Controle de Energia > Modo Auto-Hibernação > Desligar.

## <span id="page-18-0"></span>**Ajuste do Modo de Luz Azul Baixa**

A diminuição da luz azul emitida na tela reduz a exposição de luz azul nos seus olhos. Os monitores HP fornecem uma definição para reduzir a saída de luz azul e criar uma imagem menos estimulante e mais relaxante enquanto lê o conteúdo na tela. Para ajustar seu monitor com uma luz de visualização confortável, siga os passos abaixo.

Para ajustar a saída de luz azul na sua tela:

- 1. Pressione o botão **Viewing Mode (Modos de Visualização)**.
- 2. Selecione a definição que desejar:
	- **Low Blue Light (Luz Azul Claro):** TUV certificado. Reduz a luz azul para um maior conforto dos olhos
	- **Night (Noite):** Ajusta a luz azul mais baixa e reduz o impacto na hibernação
	- **Reading (Leitura):** Otimiza a luz azul e o brilho para uma visualização interna
- 3. Selecione **Save and Return (Salvar e Voltar)** para salvar os seus ajustes e feche o menu **Viewing Mode (Visualização do modo)**. Selecione **Cancel (Cancelar)** se você não desejar salvar a definição.
- 4. Selecione **Exit (Sair)** no menu Principal.

**AVISO!** Para reduzir o risco de lesões graves, leia o Guia de Segurança e Conforto. Ele descreve a configuração adequada da estação de trabalho e postura apropriada, saúde e roupas de trabalho para os usuários do computador. O Guia de Segurança e Conforto também fornece informações de segurança elétricas e mecânicas importantes. Este Guia de Segurança e Conforto está localizado na web em http://www.hp.com/ergo.

# <span id="page-19-0"></span>**Seleção de Conectores da Entrada de Vídeo**

Os conectores de entrada são:

- Conector VGA (analógico)
- Conector HDMI (digital)

O monitor determina automaticamente quais entradas possuem sinais de vídeo válidos e exibe a imagem.

Você pode conectar o cabo VGA ou o cabo HDMI ou ambos. Se ambos os cabos estão instalados, a seleção de entrada padrão é HDMI. A fonte de entrada pode ser ligado usando A opção Seleção de entrada no menu OSD.

### <span id="page-19-1"></span>**Identificando as Condições do Monitor**

Mensagens especiais serão apresentadas na tela do monitor durante a identificação das seguintes condições do monitor:

- Status do Monitor Quando o monitor está ligado ou quando a fonte de entrada sinal é alterada, uma mensagem de Status do Monitor é exibida durante cinco segundos. A mensagem mostra qual é a entrada do sinal ativo atual, o status da configuração da fonte de auto-comutação (Ligado ou Desligado), o sinal da fonte padrão, a resolução da tela atual predefinida e a resolução de tela recomendada predefinida.
- Sinal de Entrada Fora de Faixa Mudar a definição da resolução para 1920 x 1080 @ 60Hz. Indica que o monitor não suporta o sinal de entrada porque a resolução e/ou taxa de atualização estão definidas maior do que o monitor suporta.
- Sem Sinal de Entrada Indica que o monitor não está recebendo um sinal de vídeo do PC no conector de entrada de vídeo do monitor. Verifique para determinar se o computador ou fonte do sinal de entrada está desligado ou em modo de economia de energia.
- Ajuste automático em andamento Indica que a função de ajuste automático está ativa.
- Monitorar entrando em suspensão Indica que a tela está entrando no modo suspensão.
- Verificar Cabo de Vídeo Indica que o cabo de vídeo não está corretamente conectado ao computador.
- Bloqueio de OSD O OSD pode ser ativado ou desativado pressionando e segurando o botão Menu no painel frontal por 10 segundos. Se o OSD estiver bloqueado, a mensagem de aviso Bloqueio de OSD aparece durante dez segundos.
	- Se o OSD estiver bloqueado, pressione e segure o botão Menu durante 10 segundos para desbloquear o OSD.
	- Se o OSD estiver desbloqueado, pressione e segure o botão Menu durante 10 segundos para bloquear o OSD.
- Bloqueio do Botão Liga/Desliga Indica que o botão liga/desliga está bloqueado. Se o botão liga/desliga estiver bloqueado, a mensagem de aviso Bloqueio do Botão Liga/Desliga será exibida.
	- Se o Botão Liga/Desliga estiver bloqueado, pressione e segure o botão Liga/Desliga durante 10 segundos para desbloquear o Botão Liga/Desliga.
	- Se o Botão Liga/Desliga estiver desbloqueado, pressione e segure o botão Liga/Desliga durante 10 segundos para bloquear o Botão Liga/Desliga.
- Relação de Contraste Dinâmico Ligada Indica que a Relação de Contraste Dinâmico foi ligada. Isso ocorre se a Relação de Contraste Dinâmico está ligado na no Controle de Imagem do menu OSD.
- Relação de Contraste Dinâmico Desligada Indica que a Relação de Contraste Dinâmico foi desligada. Isso ocorre se a Relação de Contraste Dinâmico está desligado na no Controle de Imagem do menu OSD.

# <span id="page-20-0"></span>**Ajustar Qualidade de Tela (apenas VGA)**

O recurso de ajuste automático automaticamente sintoniza a qualidade da imagem para tamanho, posição, relógio e fase de cada vez que um novo modo de vídeo é exibido. Para ajustes mais precisos de entrada VGA, execute o software Auto Adjustment disponível em seu site de suporte do produto em www.hp.com/support. Se você quer uma melhoria adicional de qualidade de imagem, use os controles relógio e fase do monitor para ajustar a imagem. Ver "Otimização de Vídeo Analógico" neste capítulo.

Otimizando Vídeo Analógico

Alguns monitores contêm um circuito avançado que permitem ao monitor funcionar como um monitor analógico padrão. Dois controles no menu OSD podem ser ajustados para melhorar a qualidade da imagem analógica:

**Clock (Relógio)** - Aumente ou diminua o valor para minimizar as barras verticais ou listras visíveis no fundo da tela.

**Phase (Fase)** - Aumente ou diminua ir valor para minimizar a distorção ou ondulação do vídeo.

Use esses controles somente quando a função de ajuste automático não oferecer uma imagem satisfatória do monitor no modo analógico. Para obter os melhores os resultados:

- 1. Deixe o monitor aquecer por 30 minutos antes de ajustar.
- 2. Acesse o menu OSD, em seguida, selecione Configuração da imagem.
- 3. Defina as configurações principais de Relógio corretamente, pois as configurações de Fase dependem das configurações principais de Relógio. Quando ajustando os valores de relógio e fase, se as imagens do monitor ficarem distorcidas, continue ajustando os valores até a distorção desaparecer. Para restaurar as configurações de fábrica, acesse o menu OSD, selecione Redefinição de fábrica, e, em seguida, selecione Yes (Sim).

#### <span id="page-20-1"></span>**Recurso de Economia de Energia**

Quando o monitor está no modo de operação normal, a luz de energia está azul e o monitor usa os watts de energia normais. Para o uso de energia, consulte "Technical Specification" (Anexo B). O monitor também suporta um modo de economia de energia, que é controlado pelo computador. Quando o monitor está no estado de energia reduzida, a tela do monitor está em branco, a luz de fundo é desligada e a luz de alimentação é âmbar. O monitor utiliza o mínimo de energia. Quando o monitor é "despertado", um breve período de aquecimento ocorre antes que o monitor volte ao modo de funcionamento normal. O estado de energia de reduzida de economia de energia ativado se o monitor não detectar o sinal de sincronização horizontal ou sinal de sincronização vertical. O recurso de economia de energia deve ser ativado em seu computador para que esse recurso funcione. Consulte a documentação do computador para obter instruções sobre como definir as funcionalidades de economia de energia (às vezes chamados recursos de gerenciamento de energia).

**The OBSERVAÇÃO:** O recurso de economia de energia só funciona quando o monitor está conectado a computadores que tenham características de economia de energia.

# <span id="page-21-0"></span>**A. Resolução de problemas**

# <span id="page-21-1"></span>**Resolução de problemas de comuns**

A tabela a seguir apresenta eventuais problemas, a possível causa de cada problema e as soluções recomendadas:

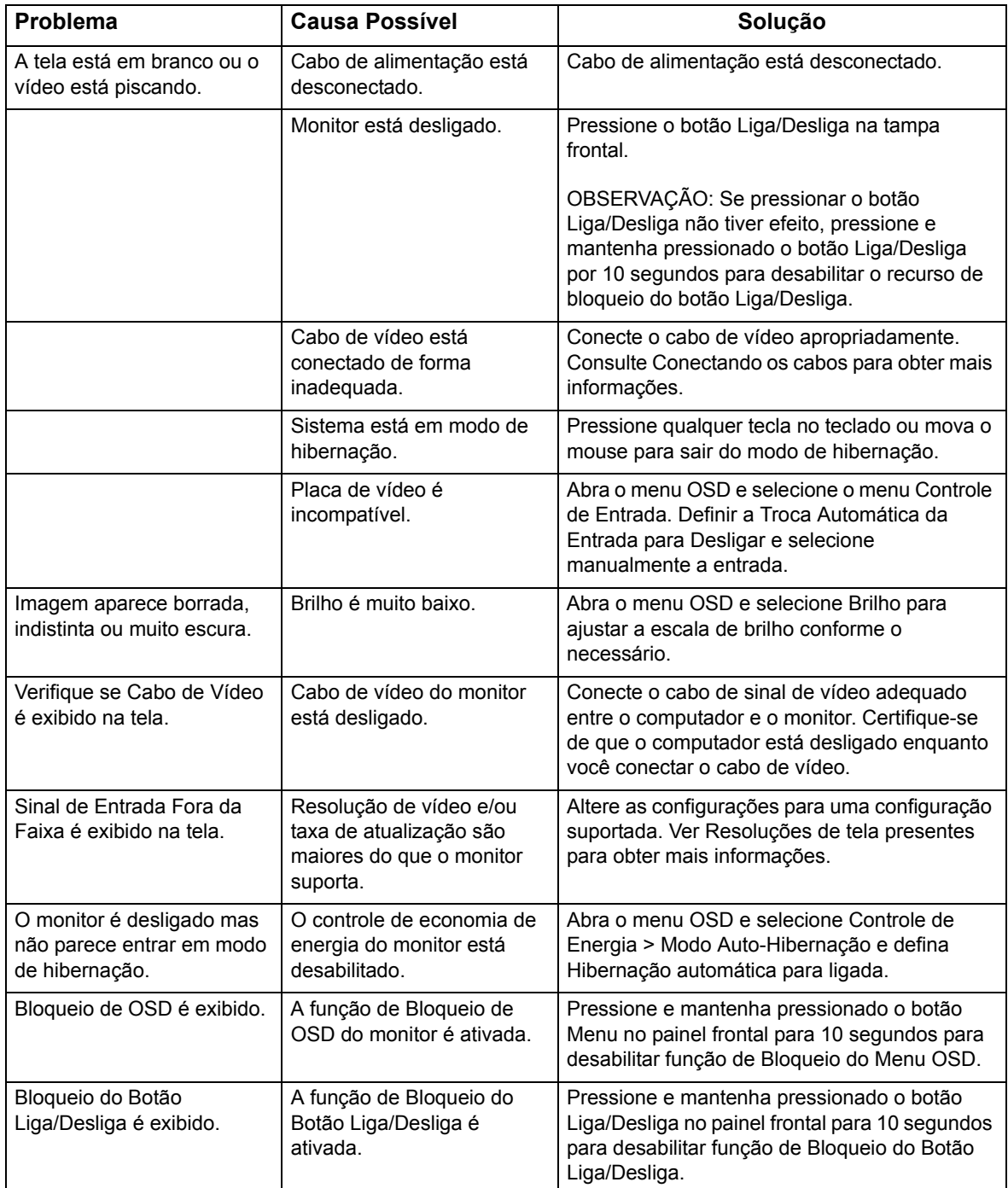

#### <span id="page-22-0"></span>**Obtenha assistência de hp.com**

Antes que você entre em contato com o atendimento ao cliente, consulte a assistência técnica da HP em: http://www.hp.com/support

Selecione seu país/região, e, em seguida, siga os links para a página de suporte para o seu monitor.

#### <span id="page-22-1"></span>**Preparando-se para chamar a assistência técnica**

Se você não pode resolver um problema usando as dicas de solução de problemas nesta seção, você pode ter que ligar para o suporte técnico. Para obter informações de contato de suporte técnico, consulte a documentação impressa que acompanha o monitor.

#### **Tenha as seguintes informações disponíveis quando você telefona:**

- Número do modelo do monitor (localizado numa etiqueta na parte de trás do monitor)
- Número de série do monitor (localizado numa etiqueta na parte de trás do monitor ou no visor OSD do menu de Informações)
- Data de compra na fatura
- Condições em que o problema ocorreu
- Mensagens de erro recebida
- Configuração do hardware
- Nome e versão do hardware e software que você está usando

### <span id="page-22-2"></span>**Localizando a etiqueta de classificação**

A etiqueta de classificação no monitor fornece o número do produto e número de série. Você pode precisar destes números quando entrar em contato com a HP sobre o modelo do seu monitor.

A etiqueta de classificação está na parte traseira do monitor.

# <span id="page-23-0"></span>**B. Especificações Técnicas**

Todas as especificações representam as especificações típicas fornecidas pelos fabricantes de componentes da HP; o desempenho real pode ser maior ou menor.

Tratamento da face: Polarizador de brilho com revestimento rígido

Terminal de entrada:

 Conector VGA Conector HDMI

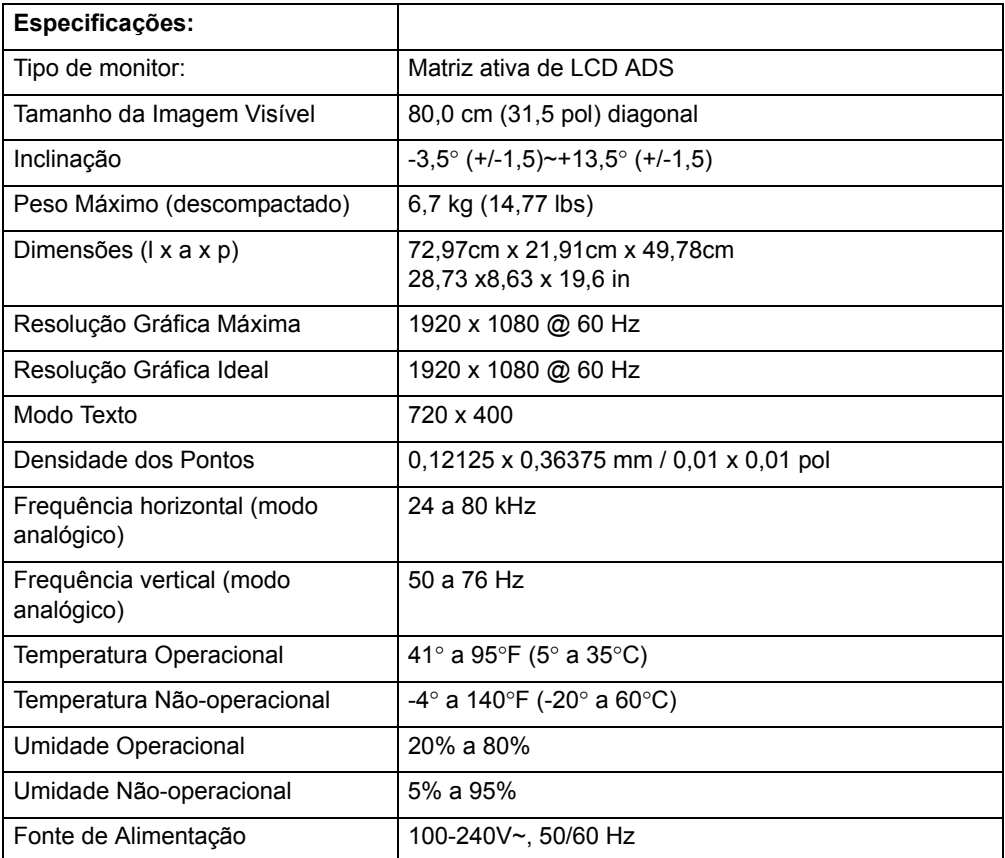

# <span id="page-24-0"></span>**Modos de Vídeo Predefinidos**

O monitor reconhece automaticamente vários modos de entrada de vídeo predefinidos que serão exibidos adequadamente e centralizados na tela.

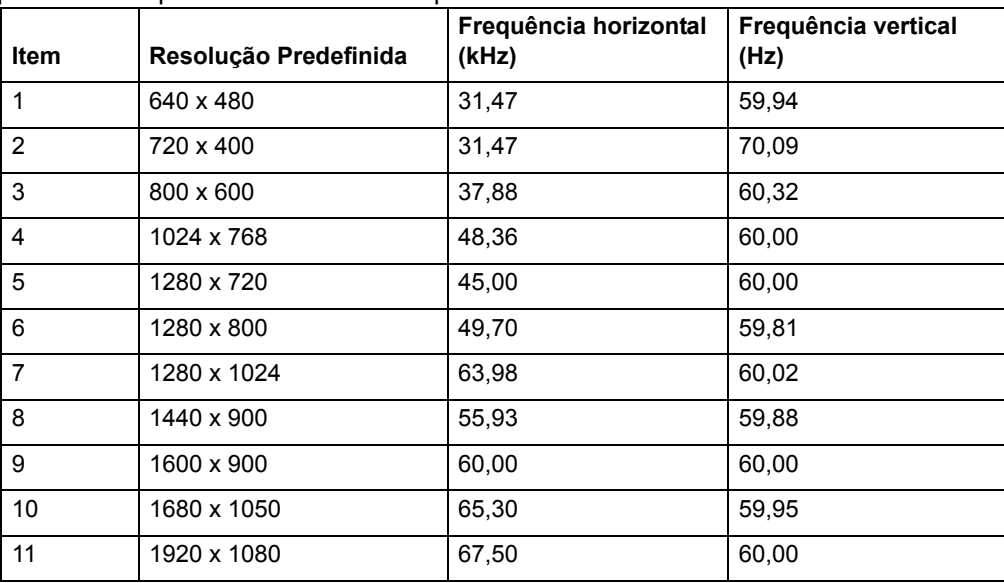

## <span id="page-25-0"></span>**Qualidade do monitor LCD e Política de Pixel**

Seu Monitor LCD utiliza uma tecnologia de alta precisão, fabricado de acordo com altos padrões, para ajudar a garantir um desempenho sem problemas. No entanto, o monitor pode ter algumas imperfeições que aparecem como pequenos pontos brilhantes ou escuros. Isso é comum a todos os monitores LCD utilizados em produtos fornecidos pelos fornecedores e não é específico para o seu Monitor LCD. Essas imperfeições são causadas por um ou mais pixels ou subpixels defeituosos.

Um pixel é composto por um subpixel vermelho, um verde e um azul. Um pixel completo com defeito está sempre aceso (um ponto brilhante sobre um fundo escuro), ou está sempre desligado (um ponto escuro em um fundo brilhante). O primeiro é o mais visível dos dois. Um subpixel com defeito (defeito de um ponto) é menos visível do que um pixel com defeito, e é pequeno e só é visível em um fundo específico.

Para localizar pixels defeituosos, o monitor deve ser visualizado em condições normais de funcionamento e no modo de operação normal e na resolução e taxa de renovação, a partir de uma distância de aproximadamente 50 cm (16 polegadas). Esperamos que, ao longo do tempo, a indústria vai continuar a melhorar a sua capacidade de produção de ecrãs com menos imperfeições e vamos ajustar as orientações como as melhorias são feitas. Para mais informações sobre o Monitor LCD, consulte o Web site da HP em: http://www.hp.com/support.